## Canvas @ Yale

# **Quick Start Guide for Instructors**

This guide is a collection of help articles meant to help instructors get a quick start on accessing and setting up their course sites. It includes basic instructions on the accessing the course site, posting a syllabus, adding files, and publishing the course site.

# Canvas @ Yale

### **Table of Contents**

| • | This article will address the following information: |    |
|---|------------------------------------------------------|----|
| • | Accessing the Course Site                            | .3 |
| • | Posting the Syllabus                                 | .4 |
| • | Adding Files                                         | .4 |
| • | Adding Users                                         | .4 |
|   | Publishing the Course Site                           |    |
|   | More Resources                                       |    |
|   |                                                      |    |

### **Accessing the Course Site**

1. Log into Canvas @ Yale by accessing this link: <a href="http://canvas.yale.edu">http://canvas.yale.edu</a>.

P

**Note:** If any of your courses do not appear in Canvas, the class might not be set up in the Registrar's Banner system with you as a listed instructor. Please contact your local registrar for assistance.

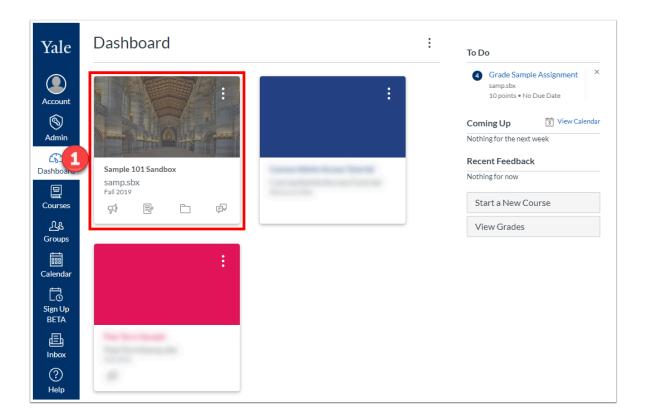

#### **Posting the Syllabus**

**Adding Files** 

**Adding Users** 

#### **Publishing the Course Site**

#### **More Resources**

There's a lot more you can do with Canvas beside just sharing a syllabus and files!

- Add <u>Assignments</u> to create and track graded and ungraded assignments, including online and offline submission, no submission, discussions, and quizzes.
- Create <u>Discussions</u> in which students can see and respond their peers' responses to a topic.
- Create <u>Pages</u> that organize all components of a class session in a single place, with explanatory text about the day's topic, links to readings, quizzes, online discussion posts, or assignments.
- Consider Modules to structure your class activities in an easy-to-follow sequence.

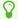

For more help, please contact <a href="mailto:canvas@yale.edu">canvas@yale.edu</a>.